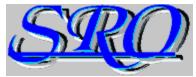

## B-Play 2.11 Slideshow Screensaver

Introduction Some basic B-Play info Requirements Hardware and software requirements/recommendations Installation Installing and running B-Play Overview Using B-Play Registration How to register B-Play Vendor Info Information for shareware distributors

#### \* Press F1 to get help on using Help.

Copyright 1996 SRO Systems

# Introduction

B-PLAY 2.11 is THE most simple, convenient (and inexpensive!) way to play slideshows from Windows screensaver control.

Instead of buying "modules" like some other screensavers, you use your favorite bitmap images of any size and resolution, then add captions, transition <u>effects</u>, <u>wave</u> and <u>midi</u> files . . . until you have a perfect, custom slideshow presentation.

### **B-PLAY 2.11 features:**

- \* Seqential, Random and Playlist modes
- \* Playback list with no size limit
- \* 40 GREAT transition effects
- \* Custom text overlays
- \* Thumbnails and previews
- \* Encrypted password protection
- \* Wave audio file playback
- \* MIDI file playback
- \* Complete, context sensitive help

# Requirements

B-Play is a Windows (3.1x, '95, NT) screensaver written in Visual Basic Professional vs 3.0. It is designed to run using the following minimum hardware and software.

#### Hardware

To run B-Play, you should have at least a 33mhz 386 processor, 4 megabytes of ram, and a 256 color video card.

For best results (especially using transition <u>effects</u>) we recommend a 486DX or better processor, 8 megabytes of ram and FAST (32 bit, 2 meg vram) true color video. To use the Midi / Wave file playback options, you will need any Windows compatible sound card.

#### Software

- \* Windows 3.1 or better ('95, NT . . .)
- \* VBRUN300.DLL

\* If you wish to use the sound (<u>wave/midi</u>) playback options, you will also need to have Windows Wave Audio and Midi sound drivers installed.

# Installing / Running B-Play

### **Installing B-Play**

To install B-Play, run the "INSTALL.EXE" program from Windows. The installer will install the B-Play screensaver, as well as any required DLL or VBX files that are not on your system. Depending on the number of required files, the install could use up to 750K of hard disk space. It will take about 1 minute (from floppy) or several seconds (from HD).

### **Running B-Play**

1) In Win 3.x : Run "Control Panel" (usually in the "Main" Group), double click on "Desktop", then select B-Play from the screensaver list.

2) In Win '95 : Right click on the desktop and choose "Properties" from the menu. Click the "screensaver" tab, then choose B-Play from the screensaver list.

## **Overview**

#### Image File Selection

**B-Play's file selection options.** 

#### Playback Mode

Using B-Play's Sequential, Random and Playlist modes.

#### Wave Audio

Adding sound with wave files.

### Midi Files

Using a <u>midi</u> file soundtrack.

#### **Text Overlay**

Adding titles/captions to your pictures.

#### **Transition Effects**

Using transition <u>effects</u> between your images.

#### Password Protection

B-Play's <u>password</u> protection feature.

#### **Palettes**

Some information about color palettes and how they affect your slideshow.

# **Registering B-Play**

When you register, you not only help us continue writing quality shareware, but you also receive the latest version with no annoying "guilt" screen.

### Prices

- \* Single user licence \$10.00
- \* 2 10 users licence \$60.00
- \* 11 50 users licence \$150.00
- \* Unlimited (1 location) licence \$500.00

(California residents only add 8.25% Tax) Shipping \$2.00 (outside continental U.S. add \$2 - \$4)

### **Registering by mail**

Print and complete the registration form "Bplayreg.txt", and enclose check or money order payable to:

<u>SRO</u> Systems P.O. Box 5028 Blue Jay, CA 92317-5028

Include your email address, and we'll send the program SAME day we get your check!

### **Online Registration**

You can have the program nearly instantly (always same day, sometimes same hour) if you register on Compuserve's shareware registration forum. Just log on to Compuserve and "GO SWREG". B-Play is ID # 5293.

## **Credit Card Registration**

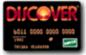

You can register over the phone using your Discover card by calling us at : (909) - 337-7535 (M-F 8AM - 6PM PST).

## **Wave Audio Files**

B-PLAY features WAVE audio playback. To play wave files, an audio device driver must be enabled in Window's "control panel \ drivers" setup screen. Any soundcard will work, as will Microsoft's PC Speaker driver.

#### **Playing Wave Files**

To play wave files, check the "Play Wav File" box in the setup screen, then select a wave file to play by clicking the "FILE" button to the right.

#### **Wave File Options**

The "Select Sound" dialog allows you to select your wave file(s) and set wave playback options. If you are using "Sequential", or "Random" modes, you can have just one sound play at the beginning of your slideshow, or select "Repeat" to make B-Play cycle through the selected directory, playing a different wave file for each slide in the slideshow. If you use "Playlist" <u>mode</u>, you can choose a different wave for each slide in the show. You can also preview any selected wave file by clicking the "Test" button.

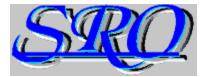

Superior Realities Organization P.O. Box 5028 Blue Jay, CA 92317

PHN - (909) 337-7535 FAX - (909) 337-0575

NET - srosystems@local.net AOL - srosystems CIS - 75604.3535

# **Midi Files**

B-PLAY features MIDI file playback. To play midi files, an MCI midi device driver must be enabled in Window's "control panel \ drivers" setup screen. Any soundcard with a built in synthesizer/<u>wave</u> table should support midi file playback.

### **Playing Midi Files**

To play midi files, check the "Play Midi File" box on the setup screen, then select a file to play by clicking the "FILE" button to the right.

### **Midi File Options**

The "Select Midi File" dialog allows you to select a midi file and set the midi playback <u>mode</u>. You can have a single midi file play at the beginning of your slideshow, then loop when the song is finished (regardless of where in the show it stops). Or, you can Select "Repeat" to make the midi file start over for each slide in the slideshow. This is useful if you have a very short midi file that is just a background (or sound effect). You can test any selected midi file by clicking the "Test" button.

# **Playback Mode**

B-Play gives you three ways to organize the images, sounds and transitions in your slideshow; Sequential, Random and Playlist.

## Sequential

In "Sequential" playback mode, B-Play cycles alphabetically through all the BMP files in the selected directory.

## Random

In "Random" mode, B-Play picks a random number (1 to # images) for each slide in the show. Being truly random means sometimes producing the same number twice in a row, so B-Play will try again if it picks the same number twice. However, B-Play will only try a few times before it gives up, so it is possible to get repeats. The more images in the directory, the less likely that will be.

### Playlist

In "Playlist" mode, you can select any image and insert it into any location in the playlist. In addition to the Add, Copy, Paste, Delete, and Clear buttons to the right, you can also double-click on a list item to quickly add items to the next slot in the playback list.

When <u>wave</u> files are selected, they will be organized/played using this same playback mode. Midi files are either played once at the start of the slideshow, or picked sequentially from the selected directory. Transition <u>effects</u> and text <u>overlays</u> are always stored in list form, and will be matched to the images sequentially regardless of the playback mode.

### VBRUN300.DLL

VBRUN300.DLL is the run time library required to run any progam written in Visual Basic version 3.0. You can find this file on the Internet, or just about any BBS or Online Service.

Note : VBRUN100, 200, 400, etc. are for different versions of the Visual Basic Language and will NOT work with this program.

| Name                                 | :                                                                                               |
|--------------------------------------|-------------------------------------------------------------------------------------------------|
| Company :                            |                                                                                                 |
| Address :                            |                                                                                                 |
|                                      |                                                                                                 |
| Email                                |                                                                                                 |
| ( ) Single<br>( ) 2 - 10<br>( ) 11 > | **************************************                                                          |
| 8.25% Tax _<br>Subtotal              | <pre>************************************</pre>                                                 |
| Total                                |                                                                                                 |
| Enclose che                          | ck or money order payable to:<br><u>SRO</u> Systems<br>P.O. Box 5028<br>Blue Jay, CA 92317-5028 |

# **B-Play 2.11 Registration Form**

Legal Stuff

<u>SRO</u> Systems will not be held responsible for any damages which may occur due to the use or mis-use of this product. No guarantee or warrantee is either expressed or implied. By purchasing this product the consumer is accepting agreement with these terms.

## **Text Overlay**

The text overlay feature lets you put a caption on any image in your slideshow without affecting the image itself. You have control over the message, position, font, size and color of the text.

### **Using Text Overlay**

To enable overlay, check the "Text Overlay" box on the setup screen, then click the "Set Text" button to create/modify the messages.

### **Text Overlay Options**

When you first enter the Text Overlay screen, you will see a preview of the last image selected in the setup screen. Double-click anywhere to open the "Options" dialog. You can now choose the message, position, font style and color of your overlay text. The arrow buttons will scroll through each available image, displaying the stored overlay message.

#### Message

The text you wish to display on the image. You can use up to 256 characters per message.

#### Position

Selecting Top, Bottom or Center will will horizontally center your message in the selected position. The "Custom" position option allows you to put your overlay message anywhere on the image. First, enter a message and choose a font color and style that you'll be able to see on the image. Then click "OK". You will then be able to drag your message until you're satisfied with the position. B-Play will immediately store the new position.

#### Style

You can choose a different font and color for each of your overlay messages. You also have the option to use a shadow behind your text. The shadow option selects shadowed text for ALL overlay messages.

Hit the ESC key, or right-click to exit the overlay preview screen.

(Note 1) If you use "random" playback <u>mode</u>, B-Play will still match the overlay text (if enabled) to the correct image.

(Note 2) If you do not specifically select Font, Size and Color for your message, it will be displayed with default settings (Arial 12pt, Black).

# **Transition Effects**

B-Play has 40 different effects to create transitions between your images.

### **Using Transition Effects**

To enable transition effects, check the "Transition Effects" box in slideshow options. To choose your transitions, click on "select".

### **Transition Effect Options**

The "Select Transition" dialog gives you control over the style, speed, and grain of transitions between images. You can scroll between the images using the arrow buttons below the image names. The preview button lets you see what the selected effect will look like on a small portion of the image. The speed control sets the delay time between each update (band) of the transition, while the grain control specifies how many pixels wide each band is. The highest quality (and slowest) setting (except for "blinds") is all the way to the left. In the case of "blinds", grain sets how wide the blinds are, not the number of pixels being moved.

You should also use the "Clear 1st Image" option if you are in 256 color <u>mode</u> and the pictures do NOT use the same color <u>palette</u>.

# **Color Palettes**

B-Play was designed to work in any color <u>mode</u>, with any color depth (2 color to "True" color) bitmaps, and it does so quite well. There is, however, one common problem . . . . Trying to display more colors at once than your video card is capable of generating.

Most computers shipped today have True Color (24 bit) capable graphics cards. This means they are capable of displaying over 16 million colors at once. However, many of these cards operate too slow in this <u>mode</u> for daily use. Also, many dealers pre-set computers to use 256 color graphics even if the graphics card is extremely fast! To complicate things even further, Windows reserves 20 "static" colors for the Windows interface, so unless your images use all these static colors, you actually only have 236 colors to choose from.

What this all means (in 256 color <u>mode</u>) is that unless your pictures share a common "palette", or use 118 or less colors, your transition <u>effects</u> aren't going to look very good! As a new image is transitioning into the old, Windows will try to match the colors, sometimes acceptably, and sometimes poorly. If you are using 16 or 24 bit images on an 8-bit display, the problem only gets worse as Windows has to dither the colors as well.

If you run into palette problems, there are a few solutions:

- \* Use the "Clear 1st Image" option with your transitions.
- \* Use an image editor to create a common palette for all your images.
- $\ensuremath{^*}$  Use an image editor to reduce the number of colors in your images.
- \* Buy a new (24-bit) video card.

## **Password Protection**

B-Play features encrypted password protection. You can enable password protection by checking the "Pwd Protect" box in the setup screen. Click the "Set" button to set your password. The password is initially set NULL ("").

Be aware that B-Play's password protection is NOT a sophisticated multiple key encryption algorithm intended stop a seasoned computer professional from using your computer! It is meant simply to prevent a casual passer-by from getting too nosey while you're away. If you REALLY need to protect your data, PLEASE don't depend on a \$10 screensaver to do it!

#### **Vendor Information**

B-PLAY is shareware. You are encouraged to give copies of the COMPLETE and UNALTERED SHAREWARE version to anyone. If you are a distributor of shareware products we ask that you read the following BEFORE distribution.

#### **Program Description**

B-Play is a Windows (3.1, '95, NT) multimedia slideshow screensaver which displays a series of user selected bitmaps to create a slideshow. Features include Sequential, Random, or Playlist modes, simultaneous MIDI / WAVE file playback, 40 great transition <u>effects</u>, and text <u>overlays</u> with user message, color, size and font selection for each slide. Like all <u>SRO</u> programs, B-Play has an instant help status bar which explains all its controls.

### Distribution

Vendors are encouraged to distribute B-Play, but you must follow these guidelines:

1. You must have written/emailed confirmation of our permission to distribute this program and/or collect any registration fees. BBS and online services may distribute WITHOUT permission, however no distributor or BBS may accept registration fees without having made arrangements with us.

2. Following is a list of the files necessary to setup and run B-Play. You must include ALL of the following files for distribution:

SSBPLAY.SCR BPLAYTXT.OVR BPLAYLST.DAT BPLAYSND.DAT BPLAYTRN.DAT BPLAY.INI README.TXT BPLAY.TXT BPLAYREG.TXT FILE\_ID.DIZ THREED.VBX MCIWNDX.VBX CMDIALOG.VBX VBBMPFX.DLL INSTALL.EXE WINSTALL.INF WINSTALL.TXT BPLAY21.HLP

VBRUN300.DLL is required to run, but not required for distribution. Any distributor promotion is required to state the necessity of this file, as well as the means of obtaining it.

3. You may NOT sell B-PLAY as (or included with) a COMMERCIAL or RETAIL product - PERIOD!

4. Do not include B-PLAY as part of any shareware package . . UNLESS at least a few other items in the package are applications or utilities relating to graphics\screensavers for Windows.

B-PLAY is Copyright 1994 - 1996 <u>SRO</u> SYSTEMS All rights are reserved.

# **File Selection**

B-Play's file selection options make it easy to choose which pictures to use in your slideshow. Depending on how you set "playback <u>mode</u>" you may select files from the main setup screen or by using the "add to list" dialog.

## Playlist

When "Playlist"  $\underline{mode}$  is selected, you add and remove files in the playlist using the buttons on the right. You can also use the following shortcut keys :

| Add                                  | : Ctrl+A |  |
|--------------------------------------|----------|--|
| Remove                               | : Ctrl+X |  |
| Сору                                 | : Ctrl+C |  |
| Paste                                | : Ctrl+V |  |
| There is no shorcut for "Clear List" |          |  |

Double clicking on an image name in the playlist will immdiately open the "Add" dialog. You can also view a thumbnail of the currently selected (highlighted) image by right clicking on the playback list.

## Seq/Ran Modes

When "Sequential" or "Random" modes are used, you select an image directory using the drive, directory and file controls. Available BMP and WMF images will be shown in the file list on the right.

Note : B-Play will not allow you to select an empty directory. You must click on a file in the file list for B-Play to change to the selected directory.

You can view a thumbnail of the currently selected image by right clicking on the file list. You can also view a full screen preview by double clicking on any image name.